# Neue iPhone-Einrichtungsanleitung

# **MOMENTIVE**

**1. Schalten Sie Ihr Gerät ein** Halten Sie den Netzschalter des Geräts gedrückt, bis das Apple-Logo angezeigt wird. Sie sehen dann "Hallo" in vielen Sprachen.

Wenn Sie blind sind oder eine Sehberuhige haben, können Sie VoiceOver oder Zoom über den Hello-Bildschirm aktivieren.

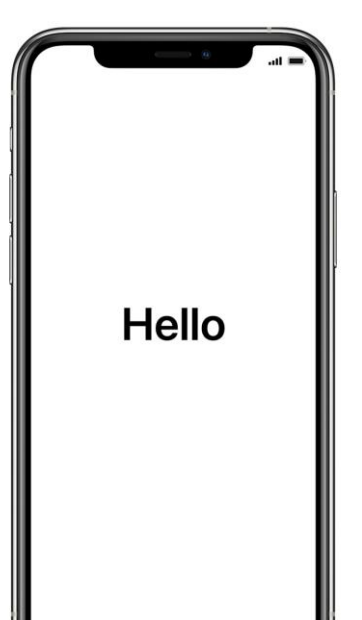

**2. Wählen Sie Ihre Sprache** Wählen Sie Ihre Sprache und Ihren Standort (Land oder Region)).

 $\bigoplus$ 

English

Español

简体中文

繁體中文

日本語

Français

Deutsch Русский

#### **3. Schnellstart verwenden**

Wenn Sie ein älteres FirmeniPhone mit iOS 11 haben, bringen Sie Ihr altes Telefon in die Nähe Ihres neuen telefonieren und Sie werden automatisch angemeldet.

Andernfalls manuell einrichten.

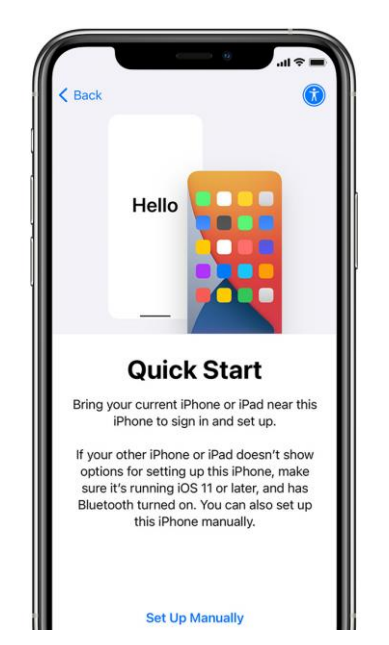

#### **4. Aktivieren Sie Ihr Gerät**

Sie müssen eine Verbindung zu einem Wi-Fi-Netzwerk, einem Mobilfunknetz oder iTunes herstellen, um Ihr Gerät zu aktivieren und mit der Einrichtung fortzufahren.

Tippen Sie auf das WLAN-Netzwerk, das Sie verwenden möchten, oder wählen Sie eine andere Option aus.

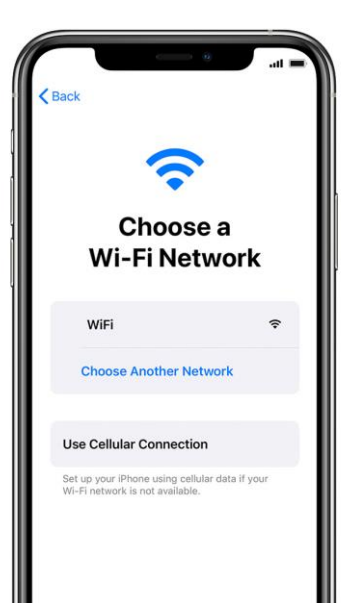

#### **5. Remoteverwaltung einrichten**

Sie sollten einen Bildschirm sehen, der Sie darüber informiert, dass "Momentive Performance Materials USA LLC" Ihr iPhone automatisch konfiguriert.

Klicken Sie auf Weiter.

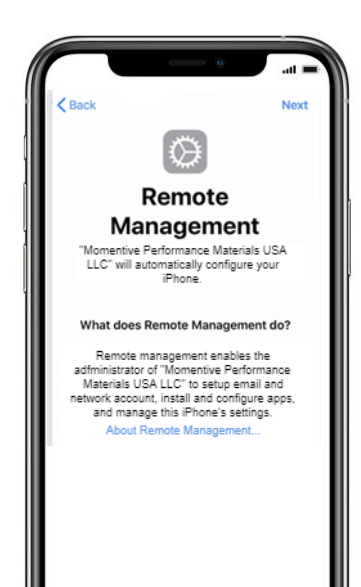

# **MOMENTIVE** Neue iPhone-Einrichtungsanleitung (fortgesetzt)

### **6. Touch ID einrichten**

Tippen Sie auf Einstellungen > Touch ID & Passcode und geben Sie dann Ihren Passcode ein.

**i.** Tippen Sie auf Fingerabdruck hinzufügen und halten Sie ein Gerät.

**ii.** Berühren Sie den Touch ID-Sensor mit dem Finger, aber drücken Sie nicht. Halten Sie es dort, bis Sie eine schnelle Vibration spüren oder bis Sie aufgefordert werden, Ihren Finger zu heben.

**iii.** Nehmen Sie jedes Mal kleine Anpassungen vor. **iv.** Auf dem nächsten Bildschirm werden Sie aufgefordert, Ihren Griff anzupassen. Klicken Sie auf Weiter.

Erforderlicher Passcodetyp: Alphanumerisch Minimale Passcode-Länge: 6 Ablauf des Passcodes (Tage): 365

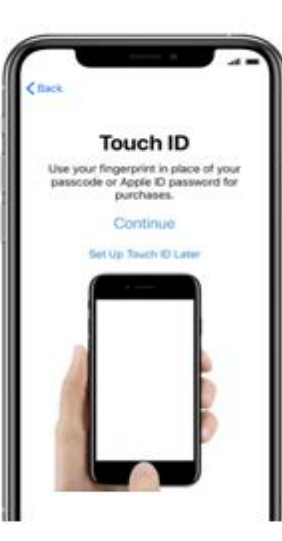

Anzahl der Anmeldefehler vor dem Wischen des Geräts: 10 Verhindern der Wiederverwendung vorheriger Passcodes: 5

**Place Your Finger** 

Lift and rest your finger on the Home

button reneatedly

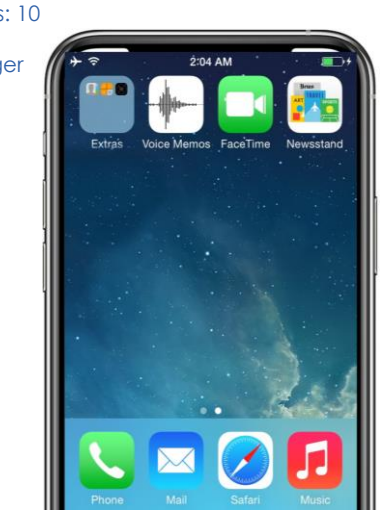

**7. Setup bis zum** 

Fahren Sie mit den

automatisch

gestartet wird.

heruntergeladen und

Einrichtungsschritten fort, bis Sie die Startseite erreichen.

Sie müssen warten, während das Unternehmensportal

#### **Startbildschirm fortsetzen 8. Anmelden beim Intune-Unternehmensportal**

Nach einigen Augenblicken wird die Intune-Unternehmensportal-App gestartet und Sie werden aufgefordert, sich anzumelden.

Verwenden Sie Ihre Momentive-E-Mail-Anmeldeinformationen, um sich anzumelden. Passcode-Anforderungen: **Antipularity Antipularity Antipularity Antipularity Antipularity Antipularity Antipularity Antipularity Antipularity Antipularity Antipularity Antipularity Antipularity Antipularity Antipularity An** 

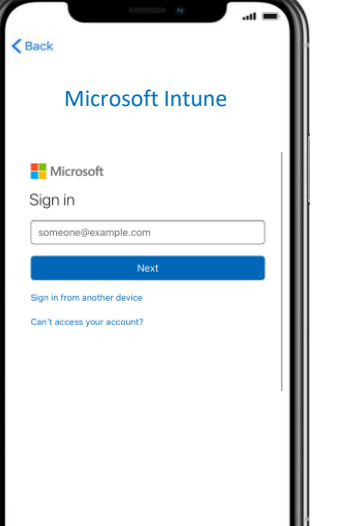

### **9. App-Zuweisungen zulassen**

Um sicherzustellen, dass Sie Zugriff auf alle Apps haben, die Momentive anbietet, werden Sie aufgefordert, App-Zuweisungen von Momentive zuzulassen..

Wählen Sie Weiter bis zum Abschluss aus. Klicken Sie auf Fertig.

> You should now have access to your email. devices, Wi-Fi, and apps for work.

Get your device managed

Done

Check device settings

You're all set!

## **10. Überprüfen der Installation des Unternehmensportals**

Suchen Sie das Symbol Unternehmensportal auf der Startseite.

Sie können auf das Symbol tippen, um Momentive-Apps und zusätzliche Informationen anzuzeigen.

Ihre Einrichtung ist nun

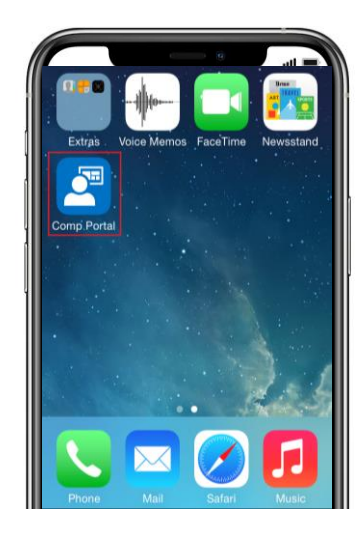